## Welcome to the Charlie's Produce Online Order User Guide

This user guide is designed to provide documentation for people who will be ordering from Charlie's Produce and would like to do so online using their browser or mobile device.

To start ordering from Charlie's Produce, please contact us and a Sales Representative would be happy to assist! And if you are not yet ordering online, ask us about getting started!

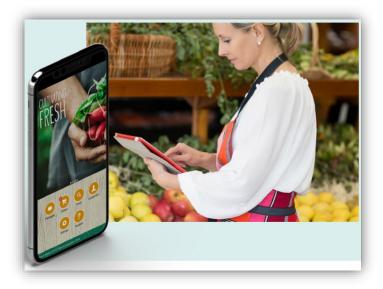

Sprouting from the enthusiasm and commitment of our founders, Charlie's Produce is constantly searching for ways to improve industry processes and services on behalf of our partner's and consumers. At Charlie's, we are on a perpetual quest to discover new methods, to be on the cutting edge of technology and to set and follow new trends.

Is EDI an option supported by your organization? Please share our interest with the relevant parties in your IT team and have them reply back with your request for EDI guide, order, and/or invoice integration.

Is Punch-out something your procurement vendor supports? Please share our request with the relevant parties and we will work with our shared service provider to setup Charlie's produce as a supplier in your marketplace.

Are you ready to order online from Charlie's Produce? Our Getting Started guide will walk you through searching your catalog for products, adding items to your cart, and submitting your order for fulfillment! It's as easy as 1, 2, 3! And if you are interested in more control over your guides, orders, and invoices, read on and see how Charlie's is partnering with you to meet you and your business where you are at!

# Getting Started

CULTIVATING FRESH

**PRO** 

Y

Q

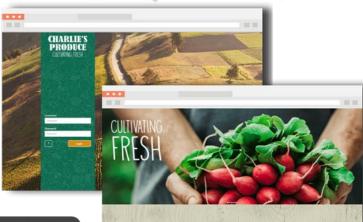

Log in at orders.charliesproduce.com

000000

F

Select Order icon to view current orders

.

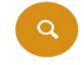

B

B

Select Item icon to view products & start new order

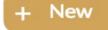

Select New icon to create a new order

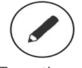

To continue an order select the continue button

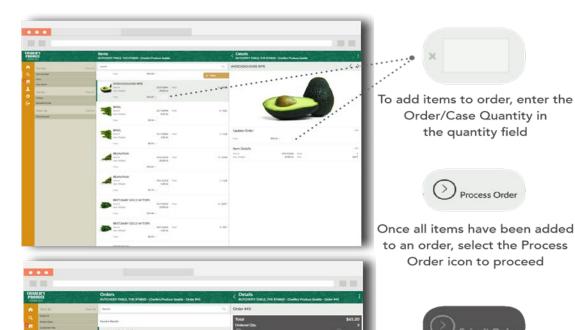

84,215.25 Marris 85-12-2018 Civilia 65-12-2018 Civilia

AD DOLLARS

Review details of the order and select Submit Order

#### Contents

B P

Q

E'S

CULTIVATING FRESH

E °

(°)[

)))

& 0 0

| How to Login                                                    | 4  |
|-----------------------------------------------------------------|----|
| How to Create an Order                                          | 5  |
| How to add items to your order                                  | 6  |
| How to Search for Items – more tips and tricks                  | 7  |
| How to continue adding items to an order before it is submitted |    |
| How to Review & Submit your Order                               | 9  |
| How to view orders not yet shipped                              | 10 |
| How to view Invoices                                            |    |
| How to Print your Order Guide                                   |    |
| How to Email your order guide                                   | 13 |
| How to Print your confirmed Order                               | 14 |
| How to Print your Invoice                                       |    |
| How to view orders and invoices for multiple accounts           | 16 |
| How to Log Out                                                  | 17 |

### CULTIVATING FRESH Q

#### How to Login

D

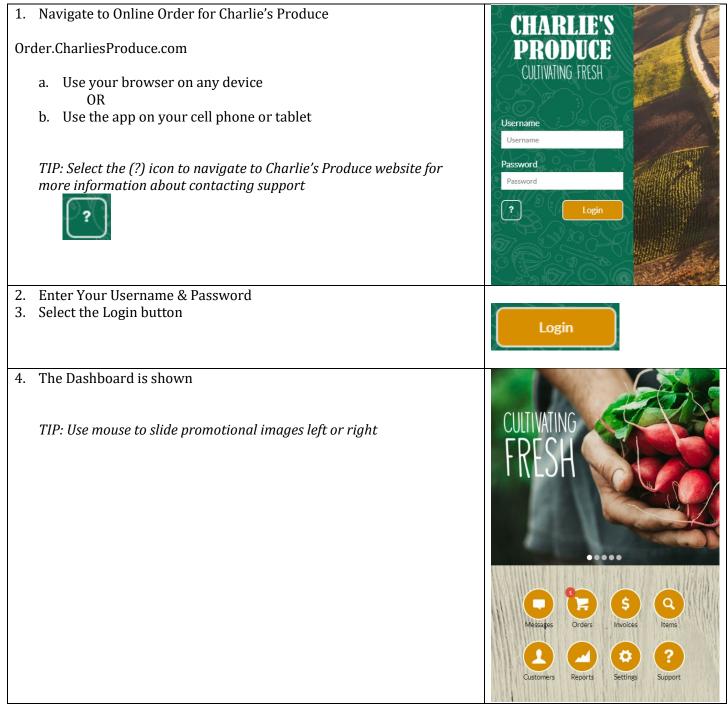

### How to Create an Order

| To create a New order for a Customer<br>1. Navigate to Order                                                     | CHARLIE'S<br>PRODUCE<br>Others Market #75773 - Charlie's Produce Seattle                                                                                                    |
|----------------------------------------------------------------------------------------------------|----------------------------------------------------------------------------------------------------|
|                                                                                                    | Image: Normal Source Partie     Search     Image: Normal Source Partie       Order #     Order #     Order Date     Pound 2 Results       Customer No.     Ship Date     Order #20948     Order 01:29:2019     Order 01:29:2019     Outcomer #     93001       Customer Name     Order SType     Clear Al     Order #20948     Order 01:29:2019     Outcomer #     93001       Online Orders     Online Orders     Order #20407     Order #20407     Order #20407     Order Outse     Order 01:29:2019     Outsomer #     93001       Outder Date     Order #20407     Total     Order #20407     Order Outse     Order Outse     Order Date     Order Outse     Order Qty.     1       Customer     Customer     Total     Order #20407     Order Outse     Order Date     Order Date     Order Date     Outseorer #     93001       Customer     Status     Kenner results available.     Nenner results available.     Order Outse     Total     Order Outse     Total     Order Outse     Total     Order Outse     Total     Order Outse     Outse     Total     Order Outse     Outseorer     Total     Order Outse     Outseorer     Total     Order Outse     Outseorer     Total     Outseorer     Outseorer     Total     Outseorer     Outseorer     Total |
| <ol> <li>Select New</li> <li>+ New</li> <li>Select Order Type - New Order</li> <li>Select Okay button</li> </ol> | New X Please select one option. New Order                                                                                                    |
| Okay<br>A list of items to add to the colocted order are                                                         |                                                                                                    |
| 4. A list of items to add to the selected order are shown                                                        | CHARLIE'S<br>PRODUCE<br>(UMRING REA)     Items<br>Market     #75773 - Charlie's Produce Seattle - Order #23310       Order Sequence     Search     Q       Current Order     Total     0     Quantity     0     Lb     0                                                                                                    |
| TIP: To view additional details for an item, select the item and an expanded Detail pane will display            | Sort By     Clear All       Item Number     Found 48 Results       Price     Price       Item Name     016-05450       Itest By     Clear All       History     Price                                                                                                    |
|                                                                                                    | Filter By     Clear All       Price         BROCCOLINI,ASPIRATION BUNCHED       Item #     016-03182       Pack     1/18C   Price                                                                                                    |
|                                                                                                    | AVOCADO,HASS RIPE<br>Item # 013-01044 Pack 1/60C'<br>Apx. Weight 25.00 Lb<br>Price                                                                                                    |

\$ 0 0

## De **PR** CULTIVATING FRESH

D

#### How to add items to your order To add items to an order 1. Enter the quantity of items in the field next to the Price x Price \$50.90 × 5 In the search results list a. Update Or OR Item Details b. In the details pane TIP: To add items to an order, $\equiv \frac{\text{Items}}{Market}$ #75773 - Charlie's Produ *Use the popup key pad to enter quantity of* • items *Type the amount to order in the field next to* • - P the price. Found 48 Results Use your 10 key pad to do this by navigating • PARSLEY, ITALIAN ICELESS 016-05450 to the next item in list with the Enter key 1/3001 *Quickly add quantity of an item by tying the* • item number followed by a space and the BROCCOLINI, ASPIRATION BUNCHED quantity AVOCADO, HASS RIPE 013-010 1/6001 To view items in your order Order #3 2. Select Current Order to filter items in the search results list ۲ (≥)<sub>Su</sub> Current Order x Shipping Method and Date OR Notifications Emails 3. Select Process Order to view list of items in the Shipping Info order Details pane Additional Data Process ... Items COLESLAW,W/COLOR 027-00587 1/5LB \$4.94 × 5

#### How to Search for Items – more tips and tricks

CULTIVATING FRESH

B

PR

Y

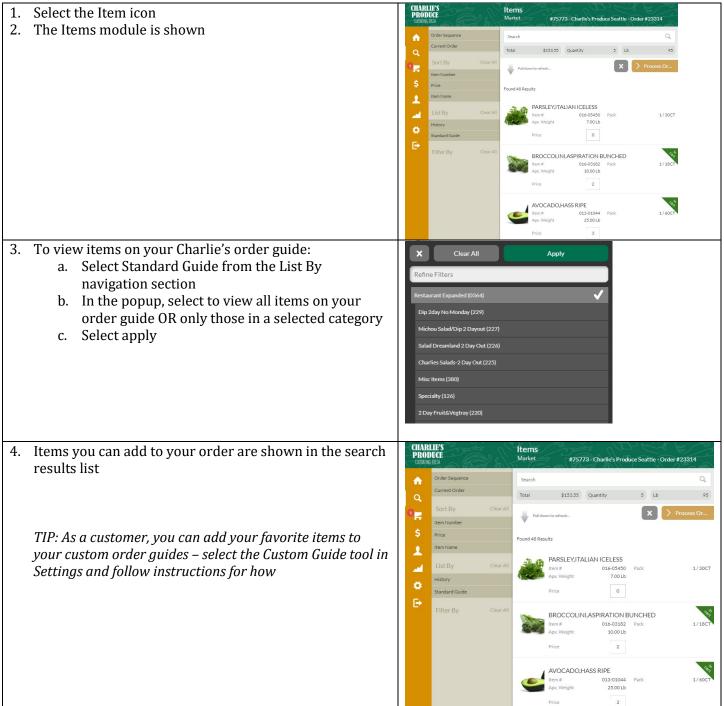

Y

0

How to continue adding items to an order before it is submitted

B

C

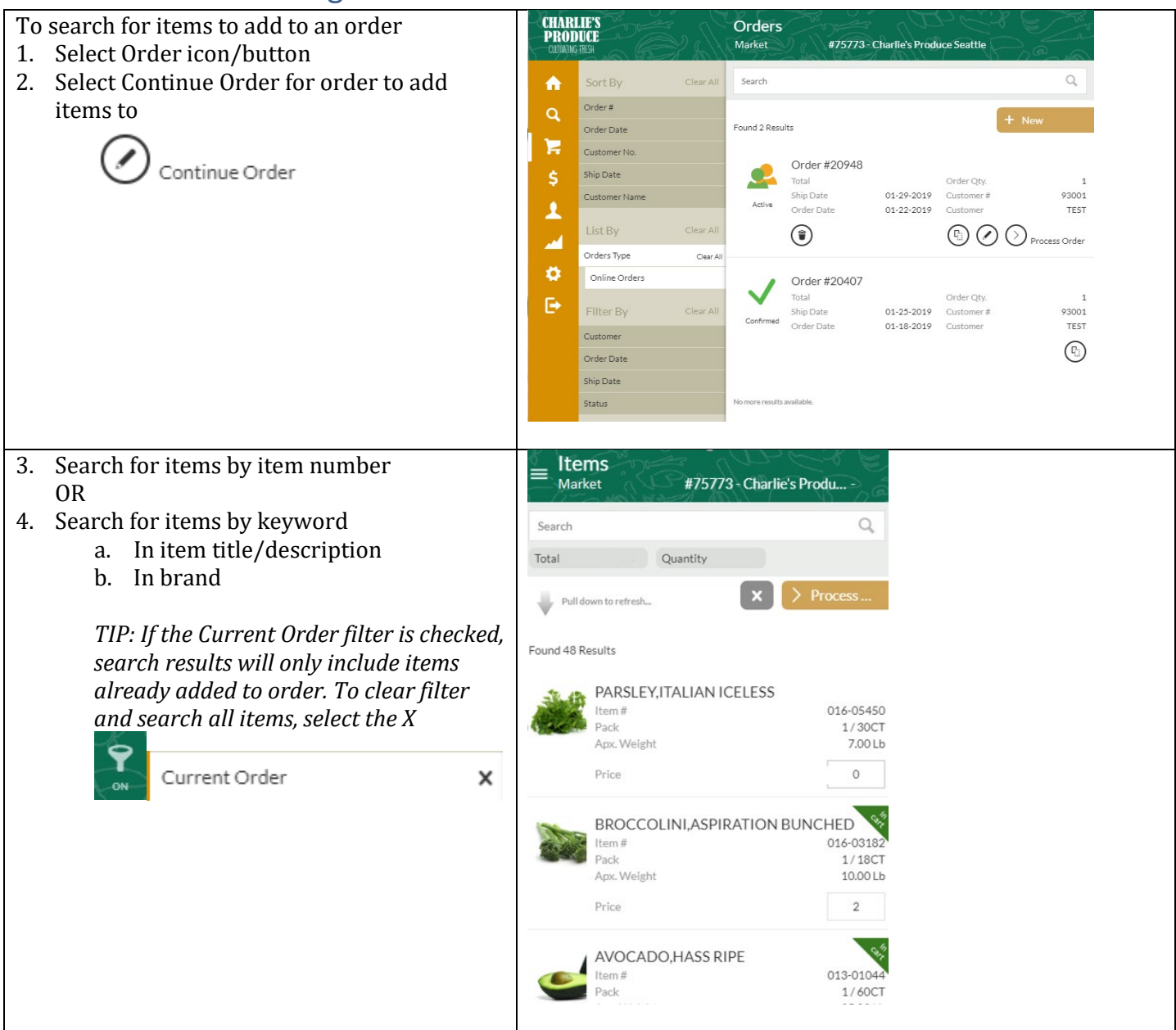

| PRODUCE<br>CULTIVATING FRESH                                                                                                    |                                                                                                    |
|----------------------------------------------------------------------------------------------------|----------------------------------------------------------------------------------------------------|
| How to Review & Submit your Order                                                                                                    |                                                                                                    |
| <ul> <li>To review and submit an order</li> <li>1. Select Order icon/button</li> <li>2. Select Process Order for order to submit</li> </ul>                                                                                                    | Active Order #23314<br>Active Order Qty. 5<br>Ship Date 02-07-2019 Customer # 75773<br>Order Date 02-06-2019 Customer TEST CUST |
| <ul> <li>3. The process order pane is shown <ul> <li>a. Review items, total, quantity</li> <li>b. Review Shipping Info (includes address and route information)</li> <li>c. Enter Additional Data (includes Separate Invoice option and PO#)</li> <li>d. Select Ship Date</li> </ul> </li> </ul> | Order #23314 Total Quantity  Shipping Method and Date                                                                           |
|                                                                                                    | Ship Date     Thu, Feb 7 2019       Shipping Info        Additional Data        Separate Invoice     ×       PO #               |
|                                                                                                    | Items AVOCADO,HASS RIPE<br>Item # 013-01044 Pack 1/60CT                                                                         |
| 4. Select Submit Order                                                                                                    | Submit Order                                                                                                    |
| 5. Order is submitted to Charlie's for processing                                                                                                    | Confirmed                                                                                                    |

IE'S

R

Ν

Н

C

#### P P B CULTIVATING FRESH 2°

Y

#### How to view orders not yet shipped

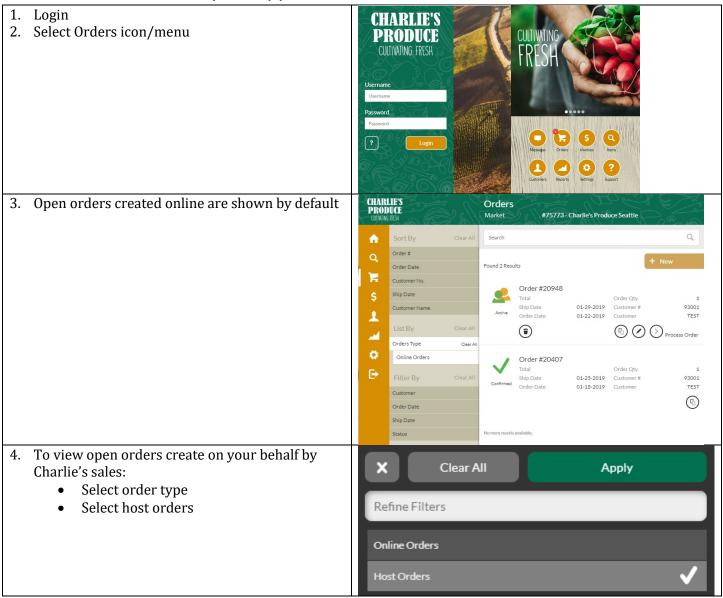

S

### How to view Invoices

| <ol> <li>Login</li> <li>Select Invoice icon/menu</li> </ol> | CHARLIE'S<br>CULIVATING FRESH<br>Username<br>Username<br>Tessword<br>Pasword<br>Pasword |
|-------------------------------------------------------------|----------------------------------------------------------------------------------------------------|
| 3. All invoices for the selected account are shown          | CHARLES       Invoices         Market       #75773 - Charlle's Produce Seattle - Order #23314         Invoice Date       Search       C         Customer No.       Found 10 Results       Found 10 Results         Invoice Na.       Customer Name       Credit Memor #5825822<br>Customer Name       Customer # 71233<br>Date Created       71235<br>O214-2017         Filter By       Clear Al       Filter By       Clear Al       Filter By       Clear Al         Invoice Date       Evolute #5825825<br>Customer Name       Customer # 71235<br>Date Created       71235<br>O214-2017         Invoice Date       Evolute #5825835<br>Customer Name       Customer # TEST CUSTOMER<br>Customer Mame       Customer # 71235<br>Date Created       71235<br>O214-2017         Invoice       Date Created       02-14-2017       Evolute #5551570<br>Customer Name       TEST CUSTOMER<br>Customer # 2014-2016       Customer # 71235<br>Date Created       71235<br>Date Created         Invoice       Invoice       Invoice       Invoice       EST CUSTOMER<br>Customer # 2014-2017       71235<br>Date Created       71235<br>Date Created       71235<br>Date Created       71235<br>Date Created       71235<br>Date Created       71235<br>Date Created       71235<br>Date Created       71235<br>Date Created       71235<br>Date Created       71235<br>Date Created       71235<br>Date Created       71235<br>Date Created       71235<br>Date Created       71235<br>Date Created <t< th=""></t<>                                                                                                    |

\$ 0 0

#### How to Print your Order Guide

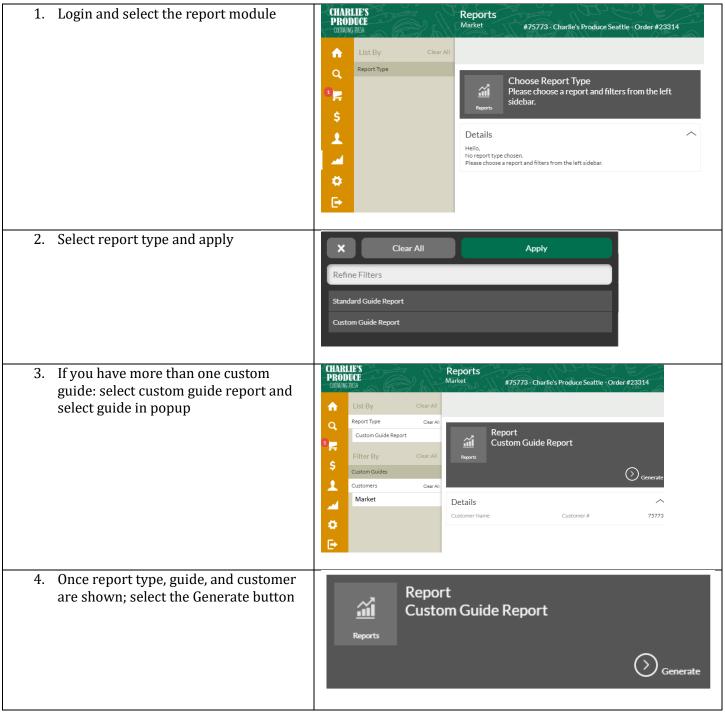

| 5. Preview of report will be shown     | Preview                   |               |          |      |             |  |
|----------------------------------------|---------------------------|---------------|----------|------|-------------|--|
|                                        | Item                      | Description   | Pack     | Size | Apx. Weight |  |
|                                        | 2 DAY FRUIT&VEG           | TRAY          |          |      |             |  |
|                                        | 028-06124 CUT,CANTAL      |               | L 6 120Z |      | 4.50        |  |
|                                        | 028-06123                 | CUT,CANTAL(   | 6        | 80Z  | 3.00        |  |
|                                        | 028-06863                 | CUT, FRUIT MI | 6        | 80Z  | 3.00        |  |
|                                        | 028-00133                 | CUT, MIXED FI | 6        | 120Z | 4.50        |  |
|                                        | Reports Recipients Emails |               |          |      |             |  |
| 7. Choose type of print report, PDF or | Choose Type               | x             |          |      | <b>a</b>    |  |

S O

### How to Email your order guide

| 1. Once report type, guide, and customer are shown; select the Generate button                                                | Reports       | Report<br>Custom Guide Report   |          |
|----------------------------------------------------------------------------------------------------|---------------|---------------------------------|----------|
|                                                                                                    |               |                                 | Generate |
| <ol> <li>To email report, enter one email<br/>address, and select the arrow icon</li> <li>Select PDF or XLS Format</li> </ol> | i<br>i        | Report<br>Standard Guide Report |          |
| Please select one option.                                                                                                    | Reports       |                                 |          |
| Email as PDF                                                                                                    | Recipients Er | mails                           | <b>a</b> |
| Email as Spreadsheet                                                                                                    |               |                                 |          |
|                                                                                                    |               |                                 |          |

## CULTIVATING FRESH

Y

#### How to Print your confirmed Order

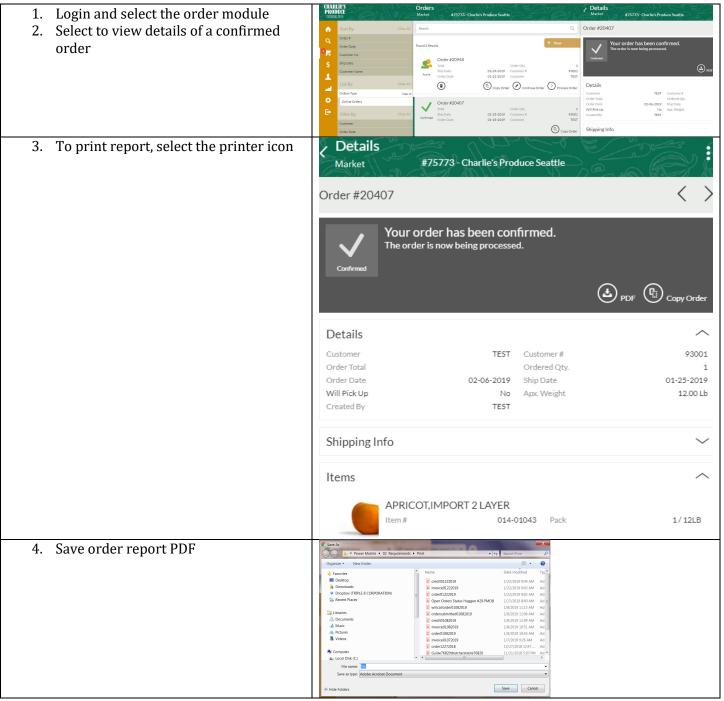

C

B

#### Ĩ S **P**R B CULTIVATING FRESH JC°

#### How to Print your Invoice

Y

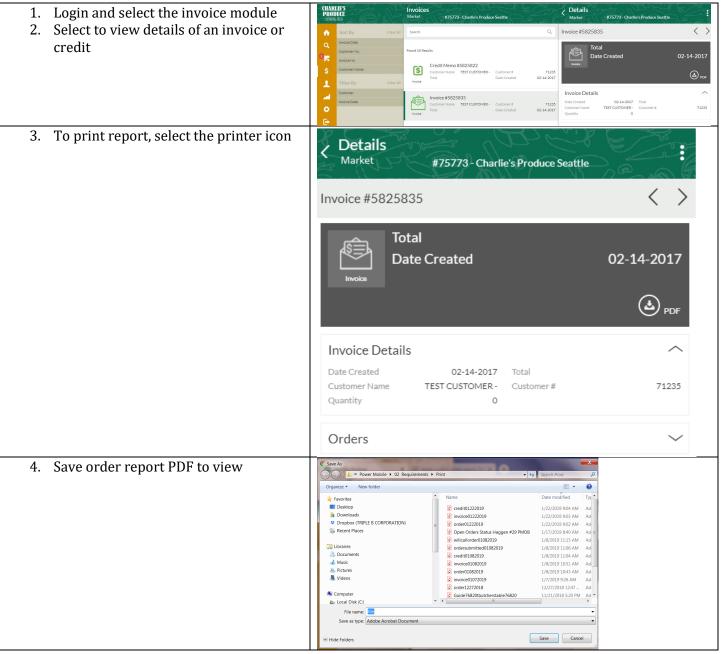

C

0

S

### How to view orders and invoices for multiple accounts

\$ 0 0

| 1. | Select the Customer icon                                                                                                    | CHAR<br>PROI | LIES                                      |           | Customers                                                                      | 15773 - Charlie's Produ                            | uce Seattle              |                 |
|----|----------------------------------------------------------------------------------------------------|--------------|-------------------------------------------|-----------|--------------------------------------------------------------------------------|----------------------------------------------------|--------------------------|-----------------|
| 2. | The Customer Module is shown                                                                                                    |              |                                           | Carren    | Search                                                                         |                                                    | 1 15                     | A CONTRACT      |
|    | TIP: Select a customer in the search results list to view<br>additional details like shipping address or notification<br>email. | c № v → 3 ¢  | Sales Rep Name Customer Name Customer No. | Clear All | Found 7 Results  Pull down to refresh  Found 7 Results  Phone Email Customer N |                                                    | Sales Rep.<br>Customer # | HOUSE<br>78271  |
|    |                                                                                                    | ₽            |                                           |           | Floral<br>Phone<br>Email<br>Customer N                                         | -                                                  | Sales Rep.<br>Customer # | HOUSE<br>93001  |
|    |                                                                                                    |              |                                           |           | Produce<br>Phone<br>Email<br>Customer N                                        |                                                    | Sales Rep.<br>Customer # | ARIANA<br>75773 |
| 3. | To select default account for items, orders, and invoices: select the Head icon                                                 | Cus          | tomers<br><sub>Market</sub>               | #7577     | 73 - Charlie's Pr                                                              | oduce Seattle                                      |                          |                 |
| 4. | The name of the selected account will change underneath the Customers label in the header                                       | Searc        | ch                                        | _67A      |                                                                                |                                                    | <u>n 7</u> 2             | Q               |
|    |                                                                                                    | $\Downarrow$ | Pull down to refresh.                     |           |                                                                                |                                                    |                          |                 |
|    |                                                                                                    | Found        | 7 Results                                 |           |                                                                                |                                                    |                          |                 |
|    |                                                                                                    |              | Deli<br>Phone<br>Email<br>Customer        | r Name    | (206) 625-141<br>TES                                                           | - Customer #                                       |                          | HOUSE<br>78271  |
|    |                                                                                                    |              | Floral<br>Phone<br>Email<br>Customer      | r Name    | TES                                                                            | <ul> <li>Sales Rep.</li> <li>Customer #</li> </ul> |                          | HOUSE<br>93001  |

## C CULTIVATING FRESH E S

### How to Log Out

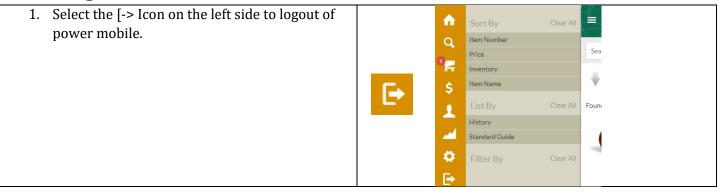

6

C